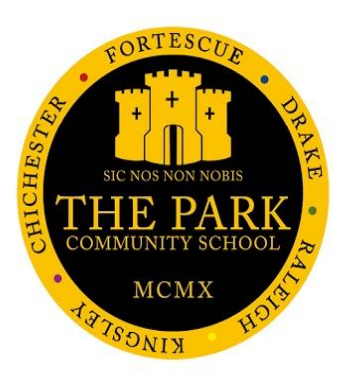

## **MCAS Parent Guide**

# **HOW TO**

### **LOG-IN MCAS - ALREADY USING THE APP**

#### **Introduction**

If you have already been using MCAS through a primary school and have already downloaded the App,you simply need to add the Park School Account to your App, so that you can switch between

school accounts. See page 4. When accessing the Portal you will use separate log-in details for each school.

#### **Using the Portal or the App?**

The My Child At School **Parent Portal** can be accessed via an internet browser using a laptop/PC or tablet.

The My Child At School **Parent App** is also available on iOS and Android devices.

*There are slight variations on what information is displayed through the Portal and the App See diagram (right) for the differences.*

**Please Note**: If you have any issues logging into your account, please contact the school directly and not Bromcom as Bromcom only supplies the software, the school maintains the User Login details.

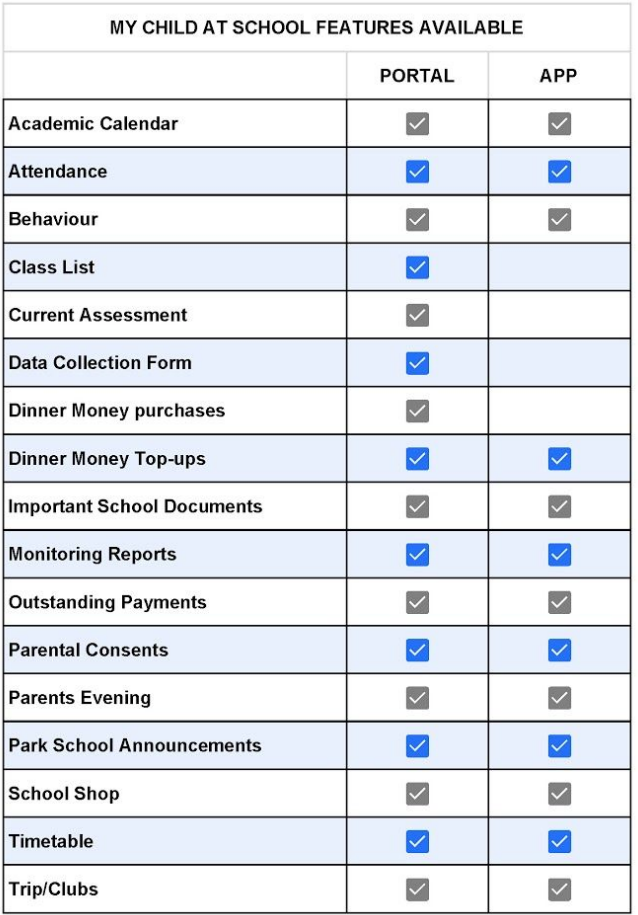

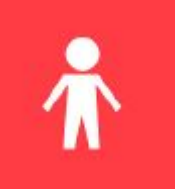

#### **How to Access MCAS via the Parent APP**

**If you have already been using MCAS through a primary school and have already downloaded the App, you simply need to add the Park School Account to your App, so that you can switch between school accounts.**

Using the APP you can add **Park Community School** as an additional **Account**, you will have one login, but can switch between the two schools.

To add **Park** to your account > Click

Accounts on the menu bar <sup>&</sup>gt; Click the **+**

#### **Add the Park School Account**

#### **If you have already accessed MCAS using the Portal**

**Step 1.** Enter the required information to add your Park Community School account.

- 1) The **School ID** is 11857
- 2) Your **Username** (shown in your email)
- 3) Your **Password** you created when signing into the Park School Portal
- **Step 2.** Click Add

#### **If you have not set up your account in the portal and therefore do not have a password, please follow these steps**

- **Step 1.** Click the Redeem [Invitation](https://www.mychildatschool.com/MCAS/MCSRedeemInvitationCode) Code link (just above the Add button). **Step 2.** Enter the following information: The School ID is **11857**
- Your **Username** (shown in your email) Your **Invitation Code** (shown in your email) **Step 3.** Click '**Redeem Code**'.

#### **Setup Your Account Details**

- **Step 4.** Enter your email address and confirm **Step 5.** Create a password and confirm *Password Tip - Password must be 8 or more characters, 1 uppercase, 1 lowercase, 1 numeric, 1 special character*
- *(eg "-\*\$!)* **Step 6.** Select your security question and enter an answer
- This will be used for security if at any time you select Forgotten Password.
- **Step 7.** Click "Save Account Details".

You should now successfully be logged in.

#### **How to Log out of the app**

There is not a sign out option for this app, if you wish to log out, please close the app.

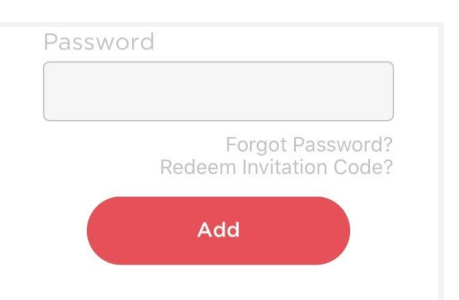

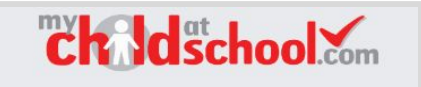

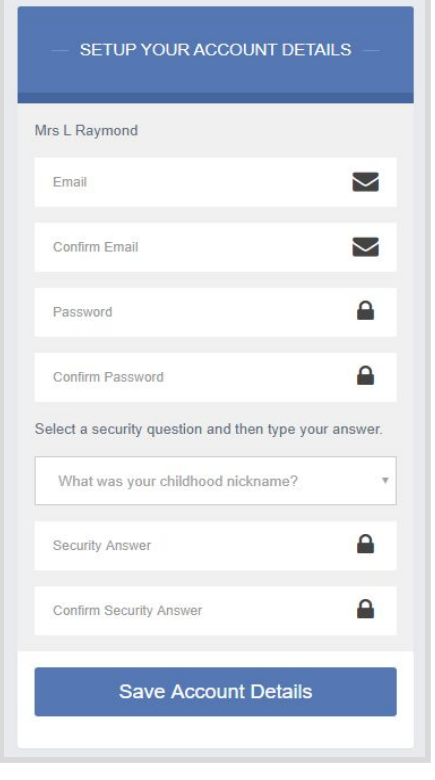

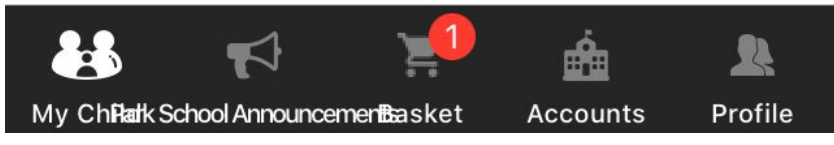

#### **Switching between School Account**

To switch from one school account to another, simply Click **Accounts** on the menu bar and select the school you wish to view.

#### **Do you have more than one Child at Park?**

If you have more than one child at the school, you can change to a different student by clicking on the name of the visible student, next to the photograph, this will open a list of other students you are the Contact for.

#### **How to Access MCAS using the Parent Portal - First Time**

If you use the portal to access MCAS, you will need to use your **separate** log-in details provided by each school.

**Please Note: If you have already set-up your account details in the Parent App, enter your account details and you will be logged straight in.**

#### **Setting Up Your Account**

#### **Redeem Your Invitation Code**

- **Step 1.** Using the email the school have sent to you: Click the Redeem [Invitation](https://www.mychildatschool.com/MCAS/MCSRedeemInvitationCode) Code link in the email. Enter the following information:
	- a. The School ID is **11857**
	- b. Your **Username** (shown in your email)
	- c. Your **Invitation Code** (shown in your email)
- **Step 2.** Tick the box "I'm not a robot" Click '**Redeem Code**'.

#### **Setup Your Account Details**

**Step 3.** Enter your email address and confirm

**Step 4.** Create a password and confirm

*Password Tip - Password must be 8 or more characters, 1 uppercase, 1 lowercase, 1 numeric, 1 special character (eg "-\*\$!)*

**Step 5.** Select your security question and enter an answer This will be used for security if at any time you select Forgotten Password.

**Step 6.** Click "Save Account Details".

A message will be displayed that the new Login setup has been successful and you will be returned to the Login page.

**Step 7.** Login using your new Login Details

*Tip: Ticking the Remember School ID and Username box will retain these details for future logins, leaving just the Password to be entered.*

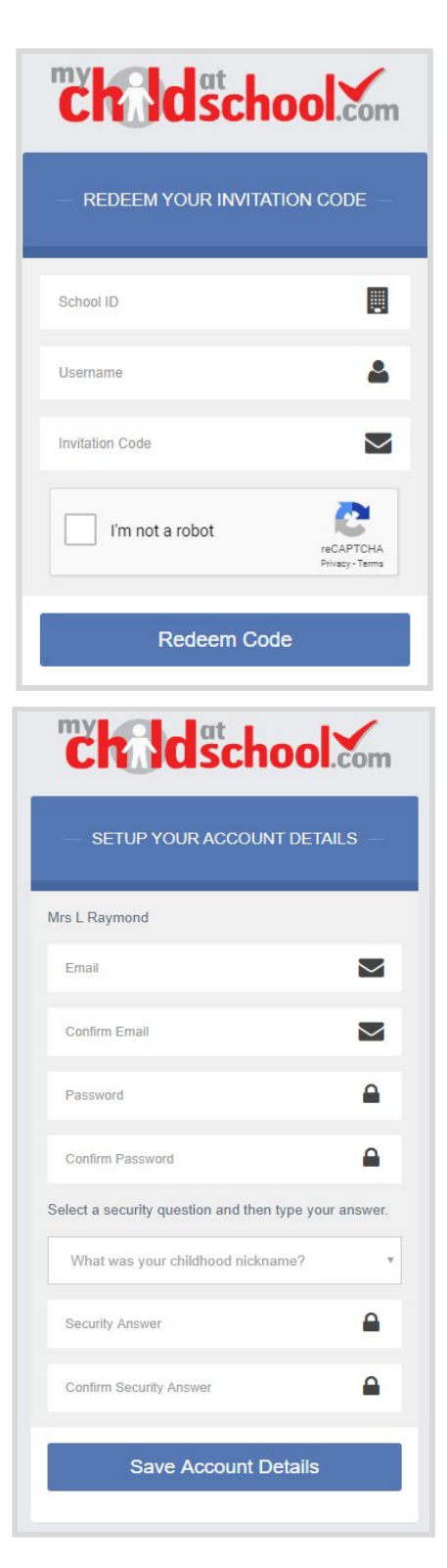

#### **User Login Validation Screen**

**Step 8.** A User Login Validation Screen will appear, to verify your email. **Click OK** if your email is correct.

If you have any trouble logging into your account please contact the school by emailing **[admin@theparkschool.org.uk](mailto:admin@theparkschool.org.uk)**.

#### **Portal Dashboard**

Once you have logged in, the Dashboard will be displayed (see below).

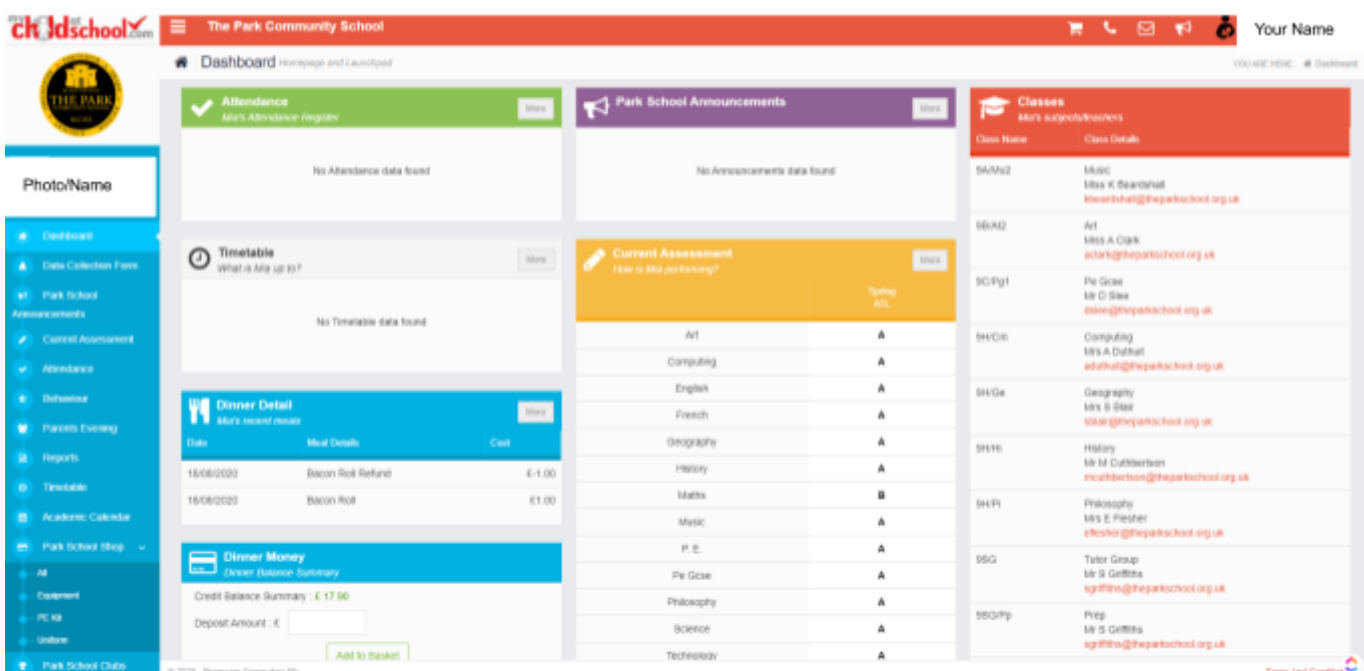

Each **Widget** will display a quick view, clicking on the **More** button will open that option, giving more detailed information. The Widget options can also be opened from the menu bar on the left.

#### **Other options**

There are other options at the top right of the page.

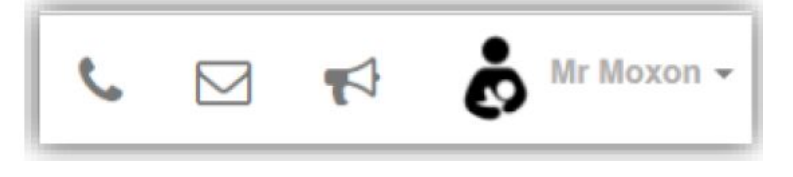

The **Telephone** icon will open the School Contact details.

Clicking on the **Envelope** opens the Message option, allowing messages to be sent to and received from the school.

If a red flag shows on the **Announcement** icon, it shows there is a "Live" announcement from the school to be read.

#### **Further How To Guides**

Please refer to our **How To Guides** on the school website MCAS Page ([Linked](http://theparkschool.org.uk/my-child-at-school) Here), for additional help with other MCAS features.